# **Sun GlassFishWeb Space Server 10.0 OpenSSO Add-On Guide**

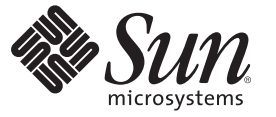

Sun Microsystems, Inc. 4150 Network Circle Santa Clara, CA 95054 U.S.A.

Part No: 820–7277 March 2009

Copyright 2009 Sun Microsystems, Inc. 4150 Network Circle, Santa Clara, CA 95054 U.S.A. All rights reserved.

Sun Microsystems, Inc. has intellectual property rights relating to technology embodied in the product that is described in this document. In particular, and without limitation, these intellectual property rights may include one or more U.S. patents or pending patent applications in the U.S. and in other countries.

U.S. Government Rights – Commercial software. Government users are subject to the Sun Microsystems, Inc. standard license agreement and applicable provisions of the FAR and its supplements.

This distribution may include materials developed by third parties.

Parts of the product may be derived from Berkeley BSD systems, licensed from the University of California. UNIX is a registered trademark in the U.S. and other countries, exclusively licensed through X/Open Company, Ltd.

Sun, Sun Microsystems, the Sun logo, the Solaris logo, the Java Coffee Cup logo, docs.sun.com, Java, and Solaris are trademarks or registered trademarks of Sun Microsystems, Inc. or its subsidiaries in the U.S. and other countries. All SPARC trademarks are used under license and are trademarks or registered trademarks of SPARC International, Inc. in the U.S. and other countries. Products bearing SPARC trademarks are based upon an architecture developed by Sun Microsystems, Inc.

The OPEN LOOK and SunTM Graphical User Interface was developed by Sun Microsystems, Inc. for its users and licensees. Sun acknowledges the pioneering efforts of Xerox in researching and developing the concept of visual or graphical user interfaces for the computer industry. Sun holds a non-exclusive license from Xerox to the Xerox Graphical User Interface, which license also covers Sun's licensees who implement OPEN LOOK GUIs and otherwise comply with Sun's written license agreements.

Products covered by and information contained in this publication are controlled by U.S. Export Control laws and may be subject to the export or import laws in other countries. Nuclear, missile, chemical or biological weapons or nuclear maritime end uses or end users, whether direct or indirect, are strictly prohibited. Export or reexport to countries subject to U.S. embargo or to entities identified on U.S. export exclusion lists, including, but not limited to, the denied persons and specially designated nationals lists is strictly prohibited.

DOCUMENTATION IS PROVIDED "AS IS" AND ALL EXPRESS OR IMPLIED CONDITIONS, REPRESENTATIONS AND WARRANTIES, INCLUDING ANY IMPLIED WARRANTY OF MERCHANTABILITY, FITNESS FOR A PARTICULAR PURPOSE OR NON-INFRINGEMENT, ARE DISCLAIMED, EXCEPT TO THE EXTENT THAT SUCH DISCLAIMERS ARE HELD TO BE LEGALLY INVALID.

Copyright 2009 Sun Microsystems, Inc. 4150 Network Circle, Santa Clara, CA 95054 U.S.A. Tous droits réservés.

Sun Microsystems, Inc. détient les droits de propriété intellectuelle relatifs à la technologie incorporée dans le produit qui est décrit dans ce document. En particulier, et ce sans limitation, ces droits de propriété intellectuelle peuvent inclure un ou plusieurs brevets américains ou des applications de brevet en attente aux Etats-Unis et dans d'autres pays.

Cette distribution peut comprendre des composants développés par des tierces personnes.

Certaines composants de ce produit peuvent être dérivées du logiciel Berkeley BSD, licenciés par l'Université de Californie. UNIX est une marque déposée aux Etats-Unis et dans d'autres pays; elle est licenciée exclusivement par X/Open Company, Ltd.

Sun, Sun Microsystems, le logo Sun, le logo Solaris, le logo Java Coffee Cup, docs.sun.com, Java et Solaris sont des marques de fabrique ou des marques déposées de Sun Microsystems, Inc., ou ses filiales, aux Etats-Unis et dans d'autres pays. Toutes les marques SPARC sont utilisées sous licence et sont des marques de fabrique ou des marques déposées de SPARC International, Inc. aux Etats-Unis et dans d'autres pays. Les produits portant les marques SPARC sont basés sur une architecture développée par Sun Microsystems, Inc.

L'interface d'utilisation graphique OPEN LOOK et Sun a été développée par Sun Microsystems, Inc. pour ses utilisateurs et licenciés. Sun reconnaît les efforts de pionniers de Xerox pour la recherche et le développement du concept des interfaces d'utilisation visuelle ou graphique pour l'industrie de l'informatique. Sun détient<br>une licence non exclusive de Xerox sur l'interface d'ut d'utilisation graphique OPEN LOOK et qui, en outre, se conforment aux licences écrites de Sun.

Les produits qui font l'objet de cette publication et les informations qu'il contient sont régis par la legislation américaine en matière de contrôle des exportations et peuvent être soumis au droit d'autres pays dans le domaine des exportations et importations. Les utilisations finales, ou utilisateurs finaux, pour des armes nucléaires, des missiles, des armes chimiques ou biologiques ou pour le nucléaire maritime, directement ou indirectement, sont strictement interdites. Les exportations ou réexportations vers des pays sous embargo des Etats-Unis, ou vers des entités figurant sur les listes d'exclusion d'exportation américaines, y compris, mais de manière non exclusive, la liste de personnes qui font objet d'un ordre de ne pas participer, d'une façon directe ou indirecte, aux exportations des produits ou des services qui sont régis par la legislation américaine en matière de contrôle des exportations et la liste de ressortissants spécifiquement designés, sont rigoureusement interdites.

LA DOCUMENTATION EST FOURNIE "EN L'ETAT" ET TOUTES AUTRES CONDITIONS, DECLARATIONS ET GARANTIES EXPRESSES OU TACITES SONT FORMELLEMENT EXCLUES, DANS LA MESURE AUTORISEE PAR LA LOI APPLICABLE, Y COMPRIS NOTAMMENT TOUTE GARANTIE IMPLICITE RELATIVE A LA QUALITE MARCHANDE, A L'APTITUDE A UNE UTILISATION PARTICULIERE OU A L'ABSENCE DE CONTREFACON.

# Contents

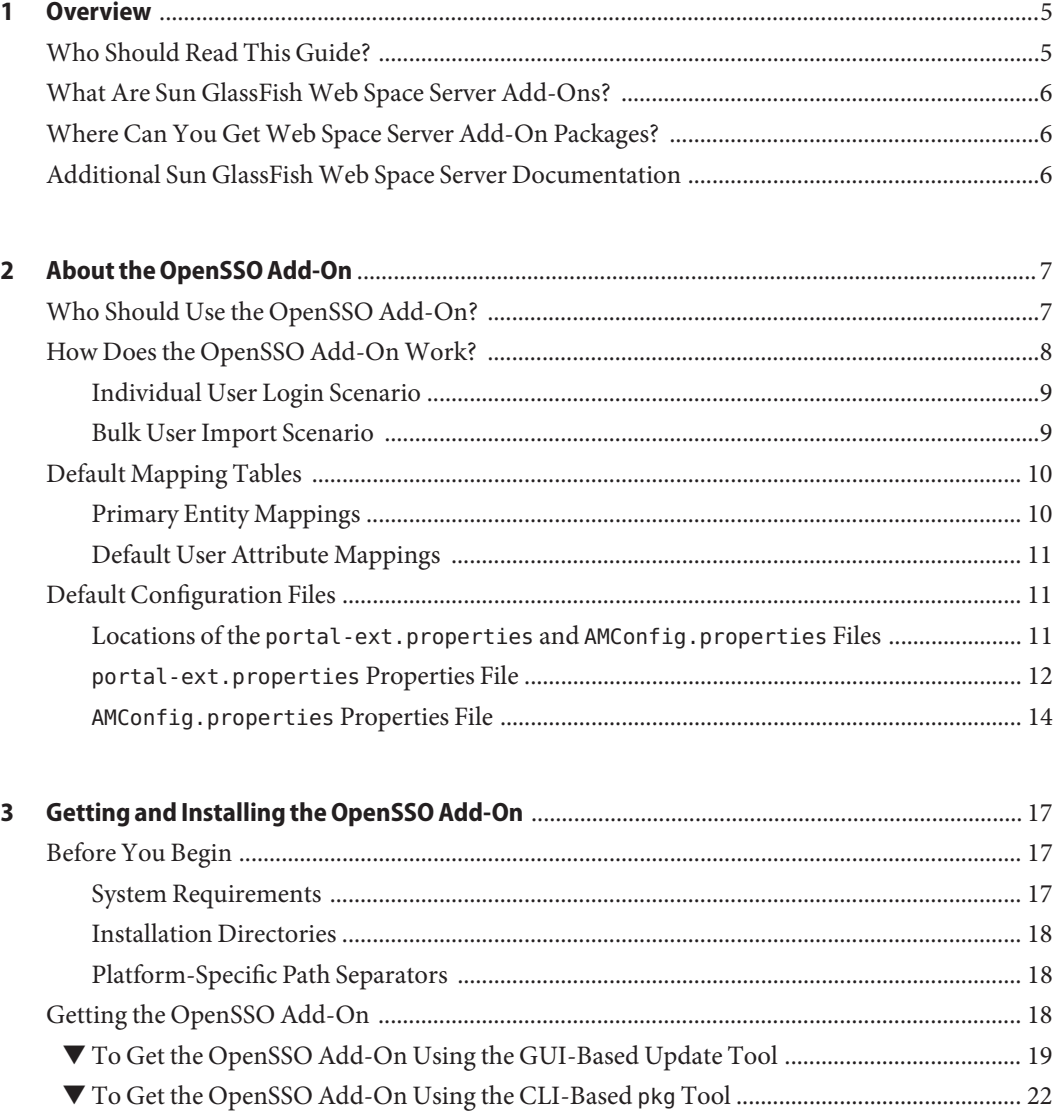

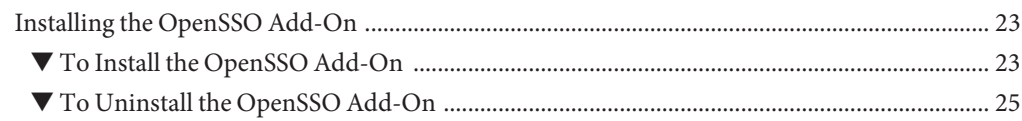

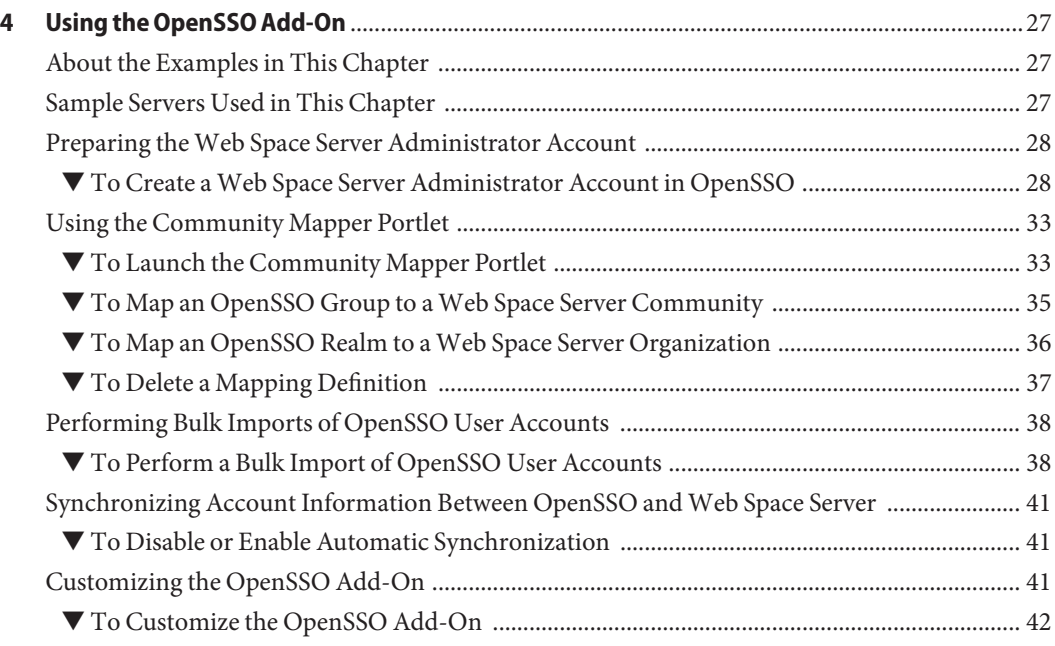

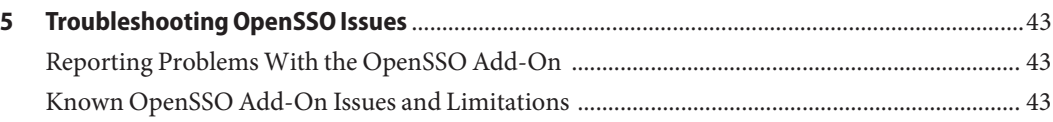

# <span id="page-4-0"></span>CHAP **CHAPTER 1**

#### **Overview**

The Sun Microsystems OpenSSO Add-On for Sun GlassFish Web Space Server 10.0 software provides enterprise-grade single sign-on and authentication features for Web Space Server portals and portlets. This Add-On also provides convenience features for mapping OpenSSO and Access Manager users, roles, filtered roles, groups, and realms to Web Space Server users, communities, and organizations. This guide provides instructions for installing, using, and troubleshooting the OpenSSO Add-On.

This chapter includes the following topics:

- "Who Should Read This Guide?" on page 5
- ["What Are Sun GlassFish Web Space Server Add-Ons?" on page 6](#page-5-0)
- ["Where Can You Get Web Space Server Add-On Packages?" on page 6](#page-5-0)
- ["Additional Sun GlassFish Web Space Server Documentation" on page 6](#page-5-0)

#### **Who Should Read This Guide?**

This guide is intended for registered Web Space Server developers and administrators who want use the OpenSSO Add-On for Sun GlassFish Web Space Server package to enhance the power of Web Space Server software with [OpenSSO](https://opensso.dev.java.net/) single sign-on and authentication features. This guide is also of interest to developers and administrators who are looking to migrate OpenSSO or Access Manager—based Portal Server user, role, group, and realm configurations to corresponding Web Space Server configurations.

**Note –** This guide does not provide detailed usage instructions for using Web Space Server in general. For such information, refer to the rest of the [Sun GlassFish Web Space Server](http://docs.sun.com/coll/1863.3) [Document Collection.](http://docs.sun.com/coll/1863.3) Note also that this guide does not explain how to install and configure your OpenSSO server. You must have a working OpenSSO server configured before installing the OpenSSO Add-On.

### <span id="page-5-0"></span>**What Are Sun GlassFishWeb Space Server Add-Ons?**

The OpenSSO Add-On for Sun GlassFish Web Space Server is one of several Add-On packages available for Sun GlassFish Web Space Server software. These add-ons, also sometimes called *accelerators*, are an evolving set of standalone feature packages that provide performance enhancements and/or easier integration with third-party software tools. Please see the [Sun](http://www.sun.com/software/products/webspace/get.jsp) [GlassFish Web Space Server](http://www.sun.com/software/products/webspace/get.jsp) product page for the most current list of Add-On packages available for Web Space Server.

### **Where Can You GetWeb Space Server Add-On Packages?**

The Sun GlassFish Web Space Server Add-On packages are available for free to registered Web Space Server users through the Sun GlassFish Update Tool. The specific Add-On packages that are available to you depend on how your Web Space Server software is registered:

- Registered users with a **paid Web Space Server service contract** have unlimited access to the full set of Web Space Server add-ons.
- Registered users who do not have a paid Web Space Server service contract have access to a limited subset of the Web Space Server Add-On collection.

It is important to note that while Sun GlassFish Web Space Server software is a free, **open source** product, the Web Space Server add-ons are proprietary components developed and licensed by [Sun Microsystems, Inc.](http://www.sun.com)

To learn more about Web Space Server, Add-On products for Web Space Server, and Web Space Server service contracts, go to the [Sun GlassFish Web Space Server](http://www.sun.com/software/products/webspace/get.jsp) product page.

### **Additional Sun GlassFishWeb Space Server Documentation**

Each Web Space Server Add-On package has its own user's guide. Please see the [Sun GlassFish](http://docs.sun.com/coll/1923.1) [Web Space Server Add-On Document Collection](http://docs.sun.com/coll/1923.1) for links to documentation for the currently available Add-On products. Be sure to check back often, as the list of available add-ons is updated frequently.

For complete documentation for the core Sun GlassFish Web Space Server 10.0 software product, see the [Sun GlassFish Web Space Server Document Collection.](http://docs.sun.com/coll/1863.3) Additional portal-related documentation is also available on the [Liferay wiki](http://www.liferay.com/web/guest/community/wiki/-/wiki/Main/FrontPage) and [OpenPortal](https://portal.dev.java.net/servlets/ProjectDocumentList) [documentation](https://portal.dev.java.net/servlets/ProjectDocumentList) sites.

<span id="page-6-0"></span>**CHAPTER 2** 2

### About the OpenSSO Add-On

Based on the open sourc[eOpenSSO](https://opensso.dev.java.net/) project and the [Sun OpenSSO Enterprise](http://www.sun.com/software/products/opensso_enterprise/index.xml) (formerly known as Federated Access Manager) product, the OpenSSO Add-On provides enterprise-grade single sign-on and authentication features for Web Space Server portals and portlets.

The Add-On also provides convenience features for mapping OpenSSO and Access Manager users, roles, filtered roles, groups, and realms to Web Space Server users, communities, and organizations. This makes the Add-On particularly useful for migrating existing OpenSSO or Access Manager—based Portal Server user, role, group, and realm configurations to corresponding Web Space Server configurations.

**Note –** Most of the concepts and features of the OpenSSO Add-On apply equally to OpenSSO and Access Manager authentication servers. Throughout this document, except where noted, the term *OpenSSO* can be used interchangeably with the term *Access Manager*.

- "Who Should Use the OpenSSO Add-On?" on page 7
- ["How Does the OpenSSO Add-On Work?" on page 8](#page-7-0)
- ["Default Mapping Tables" on page 10](#page-9-0)
- ["Default Configuration Files" on page 11](#page-10-0)

#### **Who Should Use the OpenSSO Add-On?**

The Web Space Server OpenSSO Add-On is intended for developers who want to implement single sign-on and authentication features in their portals and portlets in general.

In addition, the OpenSSO Add-On is useful for developers and administrators who are migrating from Portal Server to Web Space Server. In this regard, the OpenSSO Add-On is particularly useful in three scenarios:

- <span id="page-7-0"></span>■ When upgrading a [Sun Java System Portal Server](http://www.sun.com/software/products/portal_srvr/index.xml) 7.*x* installation to Web Space Server 10.0, the OpenSSO Add-On enables the mapping of user role-based content assignments in Portal Server to analogous community-based content assignments in Web Space Server 10.0.
- For developers and administrators familiar with Portal Server software, the OpenSSO Add-On enables you to define role-based content privileges in Web Space Server, similar to the functionality provided in Portal Server.
- When migrating an existing Portal Server user base to Web Space Server, the OpenSSO Add-On makes it possible to perform bulk imports of Portal Server user accounts into Web Space Server.

### **How Does the OpenSSO Add-OnWork?**

The OpenSSO Add-On enables the exchange of user authentication data between a Web Space Server site and an OpenSSO server. From the standpoint of a Web Space Server administrator, the OpenSSO Add-On provides a *Community Mapper* portlet, which is GUI-based administration tool for associating OpenSSO users, roles, filtered roles, groups, and realms with Web Space Server users, communities, and organizations.

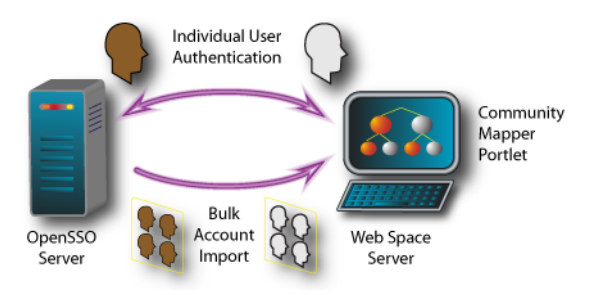

**FIGURE 2–1** OpenSSO Add-On Overview

There are two general scenarios through which account information is mapped from an OpenSSO server and a Web Space Server:

- When an individual user initiates a login to a Web Space Server account
- When a Web Space Server site administrator performs a bulk import of OpenSSO accounts, often as part of a migration from Portal Server to Web Space Server

These two scenarios are described in more detail below.

#### <span id="page-8-0"></span>**Individual User Login Scenario**

When an individual user connects to a Web Space Server site:

- 1. The attempt to connect to the Web Space Server site is redirected to the OpenSSO server for authentication.
	- If access to public pages on the Web Space Server site is allowed, then the public pages are displayed without further authentication.
	- If an attempt is made to access any Web Space Server private pages, or if the user initiates a login request by clicking the *Sign In* link on the Web Space Server page, the user is redirected to an OpenSSO login page.
- 2. After successful OpenSSO login, the user is redirected back to the Web Space Server page.
	- If a Web Space Server account corresponding to the account used to log in through the OpenSSO server already exists, the user is logged in to Web Space Server and is redirected to his or her home page.
	- If a corresponding Web Space Server account does not exist, a new Web Space Server account is created.
		- If the user belongs to an OpenSSO realm that is mapped to a Web Space Server organization, then his or her account is assigned to that mapped organization.
		- If the user has an OpenSSO membership (role, filtered role, or group) that is mapped to a Web Space Server community, then the user added to the mapped community, and Web Space Server content available to that community is displayed.
		- If the user's OpenSSO membership has been subsequently removed, then the user is also removed from the mapped community.
- 3. Once a user has been authenticated through OpenSSO, he or she is also signed on with all applications that use those OpenSSO credentials.
- 4. Logging out of Web Space Server or any other application that uses OpenSSO causes the user to be logged out of Web Space Server, OpenSSO, and any other application that uses those OpenSSO credentials.

#### **Bulk User Import Scenario**

In this scenario, typically performed by a Web Space Server site administrator as part of a migration from Portal Server to Web Space Server, an existing set of OpenSSO user accounts is imported in a single step. Instructions for performing a bulk user import are provided later in this guide, in ["Performing Bulk Imports of OpenSSO User Accounts" on page 38.](#page-37-0)

<span id="page-9-0"></span>**Note –** Bulk import only imports basic OpenSSO user account credentials, and does not map memberships to communities or organizations.

#### **Default Mapping Tables**

This section provides reference tables that list the default mappings used by the OpenSSO Add-On. In most cases, you will not need to refer to these tables because the Community Mapper Portlet provided by the OpenSSO Add-On uses these mappings in mostly automatic ways.

- "Primary Entity Mappings" on page 10
- ["Default User Attribute Mappings" on page 11](#page-10-0)

#### **Primary Entity Mappings**

Table 2–1 lists the primary entity mappings between OpenSSO and Web Space Server.

| <b>SSO Entity</b> | <b>WSS Entity</b> | Comments                                                                                                    |
|-------------------|-------------------|----------------------------------------------------------------------------------------------------|
| Realm             | Org               | Org is the "Regular" type of org in Web Space Server. Users inherit<br>permissions/roles from the Organization and Location to which they<br>belong.                                                                                              |
| User              | User              |                                                                                                    |
| (Static) Role     | Community         | Map to a private community. Users can belong to any number of<br>Communities and inherit permissions/roles from them.                                                                                                    |
| Filtered Role     | Community         | Map to a private community.                                                                                                    |
| Group             | Community         | Map to a private community.                                                                                                    |
| N/A               | Locations         | This is another type of org in Web Space Server. An Organization to<br>which a User belongs must be the parent of the Location to which that<br>User belongs.                                                                                     |
| N/A               | User Groups       | User Groups are arbitrary collections of Users. Users can belong to any<br>number of User Groups, and can inherit permissions/roles from User<br>Groups. This is a grouping of users that can be used for bulk operations in<br>Web Space Server. |
| N/A               | Role              | Roles in Web Space Server are containers for permissions.                                                                                                    |

**TABLE 2–1** Entity Mappings Between OpenSSO (SSO) and Web Space Server (WSS)

### <span id="page-10-0"></span>**Default User Attribute Mappings**

Table 2–2 lists the user attribute mappings use to import OpenSSO (SSO) user accounts into Web Space Server (WSS). These default mappings can be changed prior to installing the OpenSSO Add-On by modifying the portal-ext.properties file, located in the *webspace\_dir*/webspace/opensso/templates/ directory.

**TABLE 2–2** Default User Attribute Mappings

| <b>WSS Attribute</b> | <b>SSO Attribute</b> |
|----------------------|----------------------|
| firstName            | cn                   |
| lastName             | sn                   |
| screenName           | givenName            |
| emailAddress         | mail                 |

#### **Default Configuration Files**

This section lists the properties and default values in the portal-ext.properties and AMConfig.properties files, which are the primary configuration files for the OpenSSO Add-On. All customization of the OpenSSO Add-On is performed through these two files. You may find it useful to refer to the tables in this section as you configure the OpenSSO for your particular Web Space Server site.

As described in ["Installing the OpenSSO Add-On" on page 23,](#page-22-0) there are several site-specific modifications you must make to the portal-ext.properties and AMConfig.properties files before installing the OpenSSO Add-On. In addition, these are also the files you will need to modify if you want to make any post-installation customizations to the OpenSSO Add-On. Note that any customizations made to these files after the OpenSSO Add-On has been installed require that you also rebuild the Web Space Server WAR files, as described in ["Customizing the](#page-40-0) [OpenSSO Add-On" on page 41.](#page-40-0)

- "Locations of the portal-ext.properties and AMConfig.properties Files" on page 11
- "portal-ext.properties [Properties File" on page 12](#page-11-0)
- "AMConfig.properties [Properties File" on page 14](#page-13-0)

### **Locations of the** portal-ext.properties **and** AMConfig.properties **Files**

The location of the portal-ext.properties and AMConfig.properties files that you should modify varies depending on whether you are performing the modifications **before** or **after** the OpenSSO Add-On has been installed.

#### <span id="page-11-0"></span>■ **Before installing the OpenSSO Add-On**

Before installation of the OpenSSO Add-On, the portal-ext.properties and AMConfig.properties files you need to modify are located in the *glassfish\_dir*/webspace/opensso/templates directory.

When you first download the OpenSSO Add-On, there are two sample versions of these two files, named portal-ext.properties.template and AMConfig.properties.template. It is strongly recommended that you make copies of these template files and then only make modifications to the copies. After modifying the copies, make sure that the copies are named portal-ext.properties and AMConfig.properties (no .template extension) before proceeding with the OpenSSO Add-On installation.

#### ■ **After installing the OpenSSO Add-On**

After the OpenSSO Add-On has been installed, any additional customizations you want to make must only be made to the portal-ext.properties and AMConfig.properties files that are located in the

*webspace\_dir*/var/webspace/war-workspace/customs/webspace/WEB-INF/classes directory.

#### portal-ext.properties **Properties File**

Listed below are the properties and default values in the portal-ext.properties file.

■ access.manager.auth.enabled

Default: true

Enable the OpenSSO Add-On

■ access.manager.sync.enabled

Default: true

Enable automatic synchronization of users from OpenSSO to Web Space Server

access.manager.import.enabled

Default: true

Enable the automatic import of the OpenSSO user account if the corresponding account does not already exist in Web Space Server

■ access.manager.allow.public.pages

Default: true

Allow access to Web Space Server public pages with first being redirected to OpenSSO server for user authentication

access.manager.email.attr

Default: mail

Web Space Server user email property corresponding to OpenSSO email property

■ access.manager.first.name.attr

Default: givenName

Web Space Server user first name property corresponding to OpenSSO first name property

access.manager.last.name.attr

Default: sn

Web Space Server user last name property corresponding to OpenSSO last name property

■ access.manager.screen.name.attr

Default: uid

Web Space Server user ID property corresponding to OpenSSO user ID property

■ access.manager.login.url

Default:

http://localhost:8080/opensso/UI/Login?goto=http://localhost:8080/c/portal/login

URL for OpenSSO authentication login redirect; use only when authenticating through OpenSSO; enabled by default

■ access.manager.logout.url

Default:

http://localhost:8080/opensso/UI/Logout?goto=http://localhost:8080/portal

URL for OpenSSO authentication logout redirect; use only when authenticating through OpenSSO; enabled by default

■ access.manager.login.url

Default:

http://localhost:8080/amserver/UI/Login?goto=http://localhost:8080/c/portal/login

URL for Access Manger authentication login redirect; use only when authenticating through Access Manager; disabled by default

■ access.manager.logout.url

Default:

http://localhost:8080/amserver/UI/Logout?goto=http://localhost:8080/portal

URL for Access Manager authentication logout redirect; use only when authenticating through Access Manager; disabled by default

■ auto.login.hooks

Default: com.sun.portal.security.auth.AccessManagerAutoLogin, com.liferay.portal.security.auth.CASAutoLogin, com.liferay.portal.security.auth.NtlmAutoLogin, com.liferay.portal.security.auth.OpenIdAutoLogin, com.liferay.portal.security.auth.OpenSSOAutoLogin, com.liferay.portal.security.auth.ParameterAutoLogin, com.liferay.portal.security.auth.RememberMeAutoLogin

<span id="page-13-0"></span>Classes required to enable OpenSSO autologin features; you should not need to modify these properties

■ application.startup.events

Default: com.sun.portal.opensso.startup.OpenssoAddonStartupAction Parameter passed to the Sun GlassFish Enterprise Server to start the OpenSSO Add-On

#### AMConfig.properties **Properties File**

Listed below are the properties and default values in the AMConfig.properties file.

■ com.iplanet.am.cookie.encode

Default: true

Allows authentication server to *URLencode* the cookie value, converting characters to ones that are understandable by HTTP

■ com.iplanet.am.cookie.name

Default: iPlanetDirectoryPro

Name of the persistent cookie

■ com.iplanet.am.cookie.secure

Default: false

Set secure mode in which browser will only return the cookie when a secure protocol like HTTP(s) is used

■ com.iplanet.am.naming.url

Default: http://localhost:8080/opensso/namingservice

URI for the authentication server naming service; use with OpenSSO

■ com.iplanet.am.notification.url

Default: http://localhost:8080/opensso/notificationservice

URI of the authentication server notification service; allows authentication server to send notifications to registered applications when an event has occurred, and enables single sign-on cache to stay up to date; use with OpenSSO

■ com.iplanet.am.naming.url

Default: http://localhost:8080/amserver/namingservice

URI for the authentication server naming service; use with Access Manager; disabled by default

■ com.iplanet.am.notification.url

Default: http://localhost:8080/amserver/notificationservice

URI of the authentication server notification service; use with Access Manager; disabled by default

■ com.iplanet.am.service.password

Default: anonymous

Specifies the password of the user with permission to read OpenSSO Enterprise configuration data.

■ com.iplanet.security.encryptor

Default: com.iplanet.services.util.JCEEncryption

Specifies the encrypting class implementation; available classes are com.iplanet.services.util.JCEEncryption and com.iplanet.services.util.JSSEncryption

■ com.iplanet.services.debug.directory

Default: /var/opt/sun/identity/debug

Directory in which debug messages are stored

■ com.iplanet.services.debug.level

Default: error

Severity of debug messages recorded in server log; possible values are: off | error | warning | message

■ com.sun.identity.agents.app.username

Default: anonymous

Defines a user with permission to read the OpenSSO Enterprise configuration data

<span id="page-16-0"></span>**CHAPTER 3** 3

# Getting and Installing the OpenSSO Add-On

This chapter explains how to download and install the OpenSSO Add-On for Web Space Server.

- "Before You Begin" on page 17
- ["Getting the OpenSSO Add-On" on page 18](#page-17-0)
- ["Installing the OpenSSO Add-On" on page 23](#page-22-0)

#### **Before You Begin**

This section explains some basic requirements and concepts you should review before proceeding with OpenSSO Add-On for Web Space Server 10.0 software installation.

- "System Requirements" on page 17
- ["Installation Directories" on page 18](#page-17-0)
- ["Platform-Specific Path Separators" on page 18](#page-17-0)

#### **System Requirements**

The OpenSSO Add-On for Web Space Server 10.0 requires the following:

**Sun GlassFish Web Space Server 10.0 software** 

The Web Space Server software should be installed as described in the *[Sun GlassFish Web](http://docs.sun.com/doc/820-7053) [Space Server 10.0 Getting Started Guide](http://docs.sun.com/doc/820-7053)*. Note that the requirements listed in ["Software and](http://docs.sun.com/doc/820-7053/ghpbf?a=view) Hardware Requirements" in *[Sun GlassFish Web Space Server 10.0 Getting Started Guide](http://docs.sun.com/doc/820-7053/ghpbf?a=view)* also apply to the OpenSSO Add-On.

While any of the Web Space Server 10.0 packages will work with the OpenSSO Add-On, the recommended Web Space Server package for production environments is webspace-10-fcs-for-gfv2.zip, which is the standalone Web Space Server package that includes neither GlassFish nor the Web Space Server sample site and user sets. See the [Sun](https://webspace.dev.java.net/)

<span id="page-17-0"></span>[GlassFish Web Space Server](https://webspace.dev.java.net/) page or["Getting Sun GlassFish Web Space Server Software" in](http://docs.sun.com/doc/820-7053/ghmdw?a=view) *[Sun GlassFish Web Space Server 10.0 Getting Started Guide](http://docs.sun.com/doc/820-7053/ghmdw?a=view)* for information about the different Web Space Server 10.0 downloads.

#### ■ **Sun GlassFish Enterprise Server 2.1 software**

Other versions of Sun GlassFish Enterprise Server software will work with Web Space Server, such as GlassFish v3 Prelude, but are recommended for evaluation or testing purposes only, rather than a production environment.

#### ■ **Authentication Server**

A working OpenSSO or Access Manager authentication server with which you want Web Space Server to interact must be installed and configured prior to installing the OpenSSO Add-On for Web Space Server software.

The recommended OpenSSO server version is Enterprise 8.0, which is available for download from the [OpenSSO Project](https://opensso.dev.java.net/) page. Note that this guide does *not* explain how to install or configure your authentication server.

#### **Installation Directories**

The directories in which Web Space Server and Sun GlassFish Enterprise Software may vary, so throughout these installation instructions, the root Web Space Server server installation directory is referred to as *webspace\_dir*, and the Sun GlassFish Enterprise Server root directory is referred to as *glassfish\_dir*.

#### **Platform-Specific Path Separators**

The instructions and examples in this document use UNIX-style forward slash  $(1)$  path separators in file and command names. If Web Space Server and Sun GlassFish Enterprise Server are installed on a Windows system, be sure to use backslashes (\) instead of forward slashes; for example:

- **UNIX systems or Linux systems** *glassfish\_dir*/bin/asadmin
- **Windows systems** *glassfish\_dir*\bin\asadmin

### **Getting the OpenSSO Add-On**

As with all Web Space Server Add-On packages, the OpenSSO Add-On is downloaded using the Sun GlassFish Update Tool.

<span id="page-18-0"></span>**Note –** The version of Update Tool included with some versions of GlassFish is not compatible with the Web Space Server Add-On package repositories. You must use the version of Update Tool that comes with Web Space Server 10.0 software.

Update Tool also includes a command-line (CLI) Image Packaging System (IPS) utility, called pkg, which provides the same core functionality as its GUI-based counterpart. This IPS tool is started with the *webspace\_dir*/bin/pkg command. See the [Update Center](http://wiki.updatecenter.java.net/Wiki.jsp?page=About) wiki for complete information about Update Tool and the pkg command.

- "To Get the OpenSSO Add-On Using the GUI-Based Update Tool" on page 19
- ["To Get the OpenSSO Add-On Using the CLI-Based](#page-21-0) pkg Tool" on page 22

#### ▼ **To Get the OpenSSO Add-On Using the GUI-Based Update Tool**

#### Make sure that Sun GlassFish Enterprise Server v2 or later and Sun GlassFish Web Space Server 10.0 are both **installed and running** on your system, as described in ["System Requirements" on](#page-16-0) [page 17.](#page-16-0) **Before You Begin**

In these instructions, the root Web Space Server server installation directory is referred to as *webspace\_dir*, and the Sun GlassFish Enterprise Server root directory is referred to as *glassfish\_dir*.

#### **In a command shell for your operating system, change to the***webspace\_dir*/bin **directory and run the** updatetool **command. 1**

If this is the first time you have launched updatetool, the full Update Tool product will not yet be installed, and you are prompted to allow installation to proceed.

#### **a. Type y when prompted to install UpdateTool.**

The installer downloads and installs the full Update Tool product and then exits.

#### **b.** Enter the updatetool command again to launch Update Tool.

The Update Tool main window is displayed, with Available Updates highlighted.

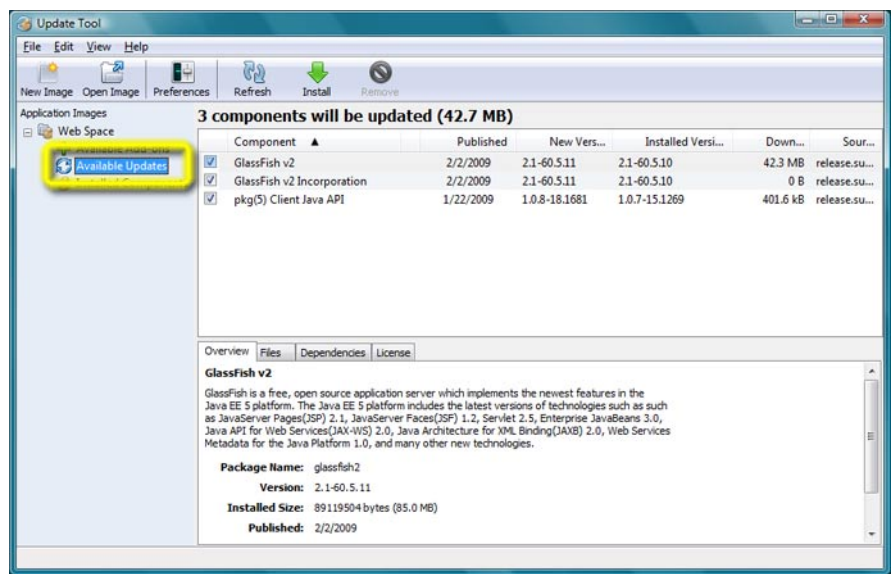

(Optional)**You can choose at this time to install any available updates. 2**

Note that if you choose to install updates at this time, you will in most cases need to restart GlassFish and Web Space Server before proceeding with the remainder of OpenSSO Add-On installation.

**Click theWeb Space node in the Application Images pane on the left in UpdateTool. 3**

Details about the currently selected software repositories are displayed. To get the Web Space Server Add-On, a restricted-access repository must be added to this list.

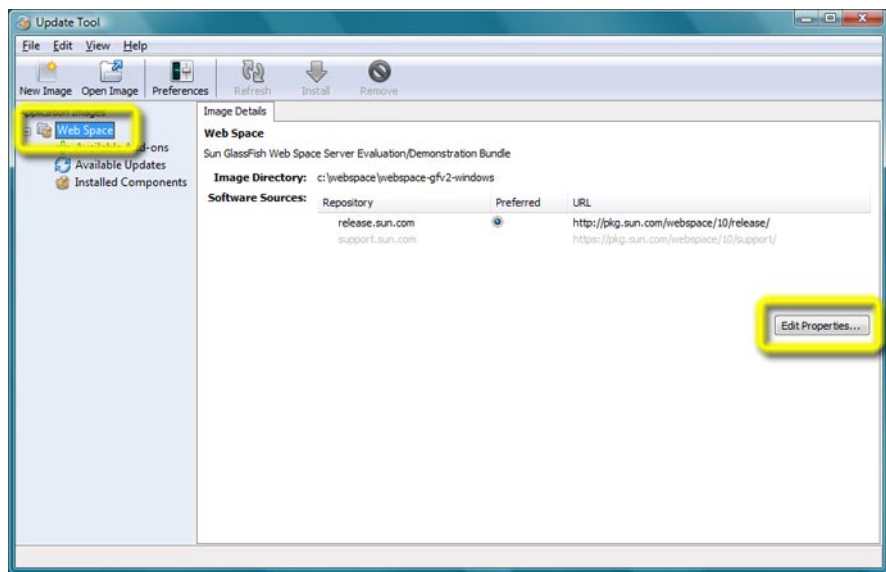

**Click** Edit Properties **on the right side of the Image Details pane. 4**

The Image Properties window is displayed.

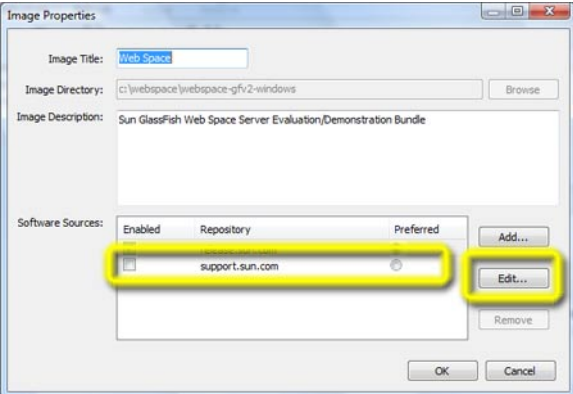

Note that the repository named support.sun.com is not enabled.

**Select the checkbox next to the** support.sun.com **repository, and then click** Edit**. 5** The Repository Properties window is displayed.

<span id="page-21-0"></span>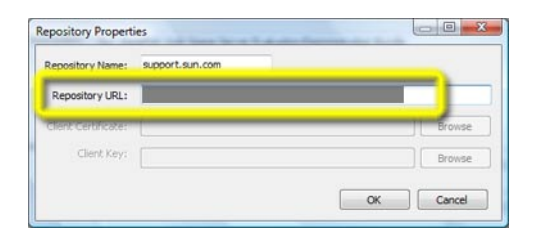

- **Ask your [SunSolve](http://sunsolve.sun.com) service representative for the correct URL to use, enter the URL here, and then click** OK**. 6**
- **Verify that the** support.sun.com **repository is now** Enabled **and selected as** Preferred**, and then click** OK**. 7**

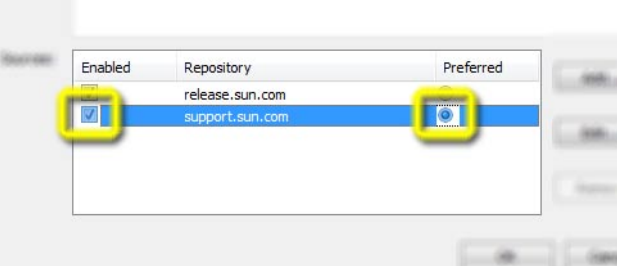

- **Back in the UpdateTool main window, choose the** Available Add-Ons **node in the Application Images pane to display the list of available Add-On packages. 8**
- **Select the packages you want, and then click** Install**. 9**
- **Proceed to ["Installing the OpenSSO Add-On"on page 23](#page-22-0) for the remaining installation instructions. 10**

#### **To Get the OpenSSO Add-On Using the CLI-Based** pkg **Tool**

#### Make sure that Sun GlassFish Enterprise Server v2 or later and Sun GlassFish Web Space Server 10.0 are both **installed and running** on your system, as described in ["System Requirements" on](#page-16-0) [page 17.](#page-16-0) **Before You Begin**

In these instructions, the root Web Space Server server installation directory is referred to as *webspace\_dir*, and the Sun GlassFish Enterprise Server root directory is referred to as *glassfish\_dir*.

<span id="page-22-0"></span>**In a command shell for your operating system, change to the***webspace\_dir*/bin **directory and 1 run the** updatetool **command.**

If this is the first time you have launched updatetool, the full Update Tool product will not yet be installed, and you are prompted to allow installation to proceed.

**Type y** when prompted to install Update Tool. **2**

The installer downloads and installs the full Update Tool product and then exits.

- **Change to the***webspace\_dir*/pkg/bin **directory. 3**
- **Enter the following command to download the OpenSSO Add-On: 4**

pkg set-authority -P --enable -O http://pkg.sun.com/webspace/10/*<repository\_name>*

Ask your [SunSolve](http://sunsolve.sun.com) service representative for the correct *<repository\_name>*to use, enter the URL here, and then click *OK*.

**Enter the following command to perform the base OpenSSO Add-On installation: 5**

pkg install webspace-opensso-addon

**Proceed to "Installing the OpenSSO Add-On"on page 23 for the remaining installation 6 instructions.**

### **Installing the OpenSSO Add-On**

After using Update Tool to get the OpenSSO Add-On package, as described in ["Getting the](#page-17-0) [OpenSSO Add-On" on page 18,](#page-17-0) installing the package involves performing some minor configuration steps and then running an Ant script.

- "To Install the OpenSSO Add-On" on page 23
- ["To Uninstall the OpenSSO Add-On" on page 25](#page-24-0)

### **To Install the OpenSSO Add-On**

**Before You Begin**

- Make sure your OpenSSO server and your Web Space Server site are both **running and accessible**.
- Make note of the OpenSSO server host name, port number, and protocol used to access the OpenSSO administration application, as these will be needed later in this procedure.
- **Change to the***webspace\_dir*/webspace/opensso/templates **directory. 1**

**Make copies of the** AMConfig.properties.template **and** portal-ext.properties.template **2 files, dropping the** .template **extension from the names of the copies.**

For example:

```
cp AMConfig.properties.template AMConfig.properties
cp portal-ext.properties.template portal-ext.properties
```
- **Modify the** AMConfig.properties **file, as follows: 3**
	- **a. Comment or uncomment, as appropriate, the lines for OpenSSO or Access Manager, depending on the type of authentication server you are using.**

The lines for OpenSSO configuration are uncommented by default. If you are instead using Access Manager, comment out the OpenSSO lines and uncomment the Access Manager lines.

**b. Replace** localhost **with the appropriate OpenSSO host name, port number, and protocol in the two lines containing the** com.iplanet.am.\*.url= **properties.**

For example, if your OpenSSO server is ssofoo.bar.com running on HTTP port 7080, you would change:

```
com.iplanet.am.naming.url=http://localhost:8080/opensso/namingservice
```
to:

com.iplanet.am.naming.url=http://ssofoo.bar.com:7080/opensso/namingservice

- **c. Change** com.iplanet.am.cookie.name **from**iPlanetDirectoryPro **to the name of the cookie used by the OpenSSO server.**
- **Modify the** portal-ext.properties **file, as follows: 4**
	- **a. Comment or uncomment, as appropriate, the lines for OpenSSO or Access Manager, depending on the type of authentication server you are using.**

The lines for OpenSSO configuration are uncommented by default. If you are instead using Access Manager, comment out the OpenSSO lines and uncomment the Access Manager lines.

- **b. Verify that the** access.manager.auth.enabled **property is set to** true**, and that the line is ucommented.**
- **c. Replace the first** localhost **in each** access.manager.\* **property with the appropriate OpenSSO host name, port number, and protocol.**

<span id="page-24-0"></span>**d. Replace the second** localhost**, in each** access.manager.\* **property (after the** goto **parameter), with theWeb Space Server host name, port number, and protocol.**

For example, if your OpenSSO server is ssofoo.bar.com running on HTTP port 7080, and your Web Space Server is running on webspace.bar.com on port 8080, you would change:

```
access.manager.login.url=http://localhost:8080/opensso/UI/Login? \
goto=http://localhost:8080/c/portal/login
```
to:

access.manager.login.url=http://ssofoo.bar.com:7080/opensso/UI/Login? \ goto=http://webspace.bar.com:8080/c/portal/login

*(Note that these statements should each be on a single line; they are wrapped to fit the page width here.)*

**Change to the***webspace\_dir*/webspace/opensso **directory and run the** install-gfv2.xml **Ant 5 script**

**ant -f install-gfv2.xml**

**Follow the prompts to complete the OpenSSO Add-On installation. 6**

The OpenSSO installation stops the Web Space Server domain and installs the following JAR and WAR files in the *glassfish\_dir*/glassfish2/domains/*domain\_name* directory for the *domain\_name* you chose during installation:

- ./applications/j2ee-modules/FAMWebSynergyMapping/WEB-INF/lib/openssoclientsdk-v1.b5.jar
- ./applications/j2ee-modules/opensso-web/WEB-INF/lib/opensso-web-service.jar
- ./applications/j2ee-modules/opensso-web/WEB-INF/lib/openssoclientsdk-v1.b5.jar
- ./applications/j2ee-modules/websynergy/WEB-INF/lib/opensso-login-filters.jar
- ./applications/j2ee-modules/websynergy/WEB-INF/lib/openssoclientsdk-8.0.b6.jar
- ./autodeploy/FAMWebSynergyMapping.war
- ./autodeploy/opensso-web.war
- ./autodeploy/opensso-web.war\_deployed
- ./lib/opensso-web-service.jar
- ./websynergy/deploy/opensso-web.war
- **Restart theWeb Space Server domain when the OpenSSO Add-On installation is complete. 7**

**cd** *glassfish\_dir***/glassfish2/bin**

**./asadmin start-domain** *domain\_name*

### **To Uninstall the OpenSSO Add-On**

**Stop theWeb Space Server domain. 1**

#### **Change to the 2**

*webspace\_dir*/var/webspace/war-workspace/customs/webspace/WEB-INF/classes **directory and modify the** portal-ext.properties **file.**

**a. Remove the OpenSSO Add-On entry from**application.startup.events**:**

com.sun.portal.opensso.startup.OpenssoAddonStartupAction

**b. Remove all properties related to OpenSSO.**

The complete list of properties is available in the portal-ext.properties.template file located in *webspace\_dir*/webspace/opensso/templates.

**Change to the***webspace\_dir*/var/webspace/war-workspace/customs/webspace/WEB-INF **3 directory and remove all the** <filter> **and** <filter-mapping> **entries named** AM Filter**.**

#### **Change to the 4**

*webspace\_dir*/var/webspace/war-workspace/customs/webspace/WEB-INF/lib **directory and remove the following two files:**

- openssoclientsdk-8.0.b6.jar
- opensso-login-filters.jar
- **Change to the***webspace\_dir*/var/webspace/war-workspace **directory and run the 5** synchronize.xml **Ant script.**

#### **ant -f synchronize.xml**

This rebuilds the Web Space Server webspace.war file.

#### **Restart theWeb Space Server domain and launch the Sun GlassFish Enterprise Server admin 6 console.**

For example:

http://fooserver:4848

- **Navigate to theWeb Applications node and undeploy the** communitymapperportlet.war **and** opensso-web.war **applications. 7**
- **Stop theWeb Space Server domain. 8**
- **Change to the** *glassfish\_dir*/domains/*<webspaceserver\_domain>*/lib **directory and remove the** opensso-web-service.jar **file. 9**
- **Restart theWeb Space Server domain. 10**

<span id="page-26-0"></span>**CHAPTER 4** 4

## Using the OpenSSO Add-On

This chapter explains how to use the OpenSSO Add-On, using as a basis a sample Web Space Server with the OpenSSO Add-On and a sample OpenSSO server.

- "About the Examples in This Chapter" on page 27
- "Sample Servers Used in This Chapter" on page 27
- ["Preparing the Web Space Server Administrator Account" on page 28](#page-27-0)
- ["Using the Community Mapper Portlet" on page 33](#page-32-0)
- ["Performing Bulk Imports of OpenSSO User Accounts" on page 38](#page-37-0)
- ["Synchronizing Account Information Between OpenSSO and Web Space Server" on page 41](#page-40-0)
- ["Customizing the OpenSSO Add-On" on page 41](#page-40-0)

#### **About the Examples in This Chapter**

The examples used in this chapter are based on the sample site and user sets bundled with the evaluation versions of Web Space Server 10.0 software. In most cases, in actual production environments, this sample site and these user sets will not be available to you. The examples presented here are for illustration purposes only.

Refer to ["Getting Sun GlassFish Web Space Server Software" in](http://docs.sun.com/doc/820-7053/ghmdw?a=view) *Sun GlassFish Web Space [Server 10.0 Getting Started Guide](http://docs.sun.com/doc/820-7053/ghmdw?a=view)* for more information about the OpenSSO evaluation bundles.

#### **Sample Servers Used in This Chapter**

The examples in this chapter are based on a pair of sample Sun GlassFish Enterprise 2.1 server instances:

<span id="page-27-0"></span>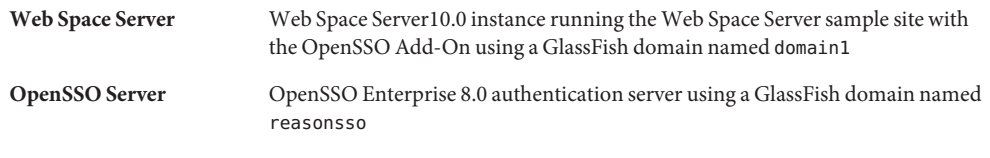

**Note –** For security reasons, all URLs and domain names in screenshots in this guide have been blanked out. Similarly, none of the URLs or domain names used in the examples in this guide point to real servers.

### **Preparing theWeb Space Server Administrator Account**

One of the primary concepts to remember when working with the OpenSSO Add-On is that for a user to be able to log in to an OpenSSO-enabled Web Space Server site, he or she must have a corresponding user account on the OpenSSO server that is providing authentication services for the Web Space Server site.

With this in mind, before using the Community Mapper Portlet provided by the OpenSSO Add-On with the sample Web Space Server site used in these examples, an account corresponding to the Web Space Server sample administrator account must be created on the OpenSSO server.

### **To Create a Web Space Server Administrator Account in OpenSSO**

This task will likely be unnecessary in most Web Space Server production environments. It is only necessary in cases where the Web Space Server site administrator does not have an OpenSSO account with correspondingly sufficient privileges to perform administrative tasks on the Web Space Server site.

This example demonstrates how to create an OpenSSO account corresponding to the Web Space Server administrative account, admin@example.com.

**Gather the credentials for theWeb Space Server administrator for whom you want to create a corresponding account on the OpenSSO server. 1**

In particular, make note of the user name, password, and email address.

**Go to the URL for the your OpenSSO server and log in as the OpenSSO adminstrator. 2**

For example: http://ssofoo.bar.com:7080/opensso

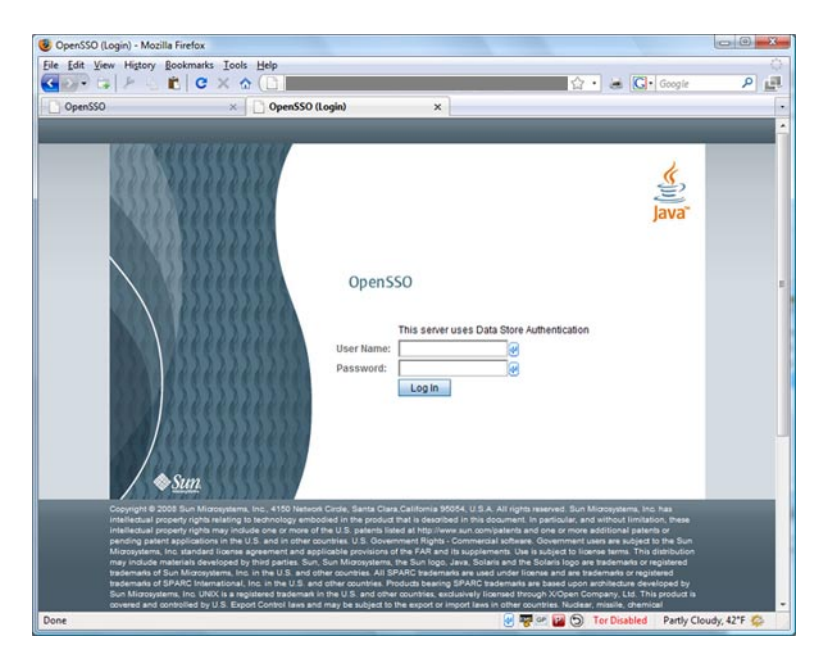

**In the OpenSSO Administration Console main screen, choose the** Access Control**tab. 3**

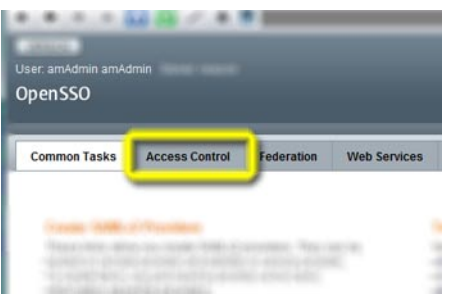

**Choose the name of the realm in which you want to create theWeb Space Server** admin **user.** In this example, the / (Top Level Realm) is chosen. **4**

#### **Realms** Search **Boolme (1 Itome)**

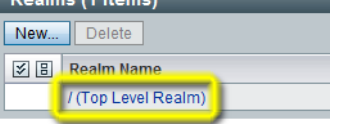

**On the Realm Properties page, choose the** Subjects**tab. 5**

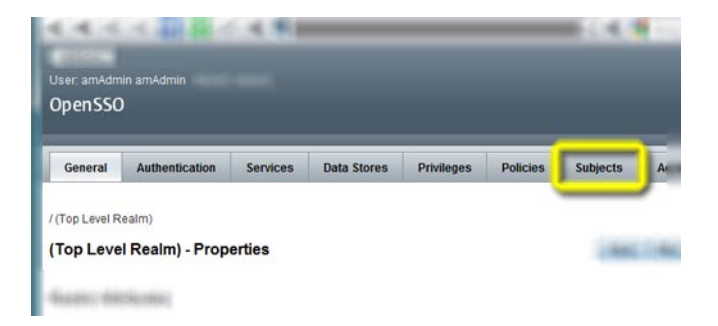

**Make sure the** User**tab is selected, and then choose** New**. 6**

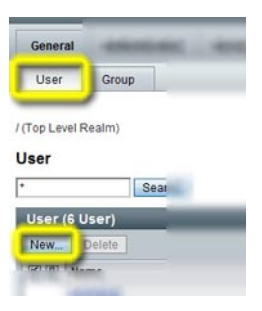

**Enter the information for theWeb Space Server** admin **user, as appropriate, and then click** OK**. 7**

**Note –** Do *not* use the same password here as is defined for the admin user in Web Space Server.

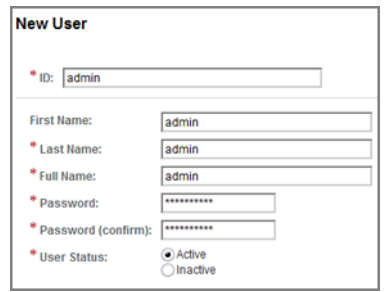

**Back on the Subjects->User page, click the name of the new** admin **user. 8**

The *Edit User — admin* page is displayed.

**Enter additional information for the** admin **user, and then click** Save **and** Back to Subjects**. 9**

In this, in order to work with the Web Space Server sample site, the email address for the admin user, admin@example.com, is entered here.

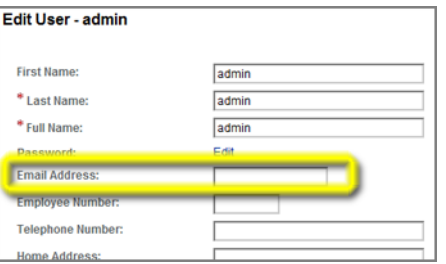

**Back on the** Subjects **page, choose the** Group **tab. 10**

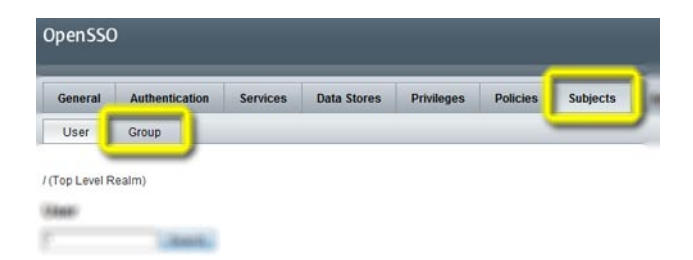

- **Choose** New**to create a new group. 11**
- **Enter an ID for the new group, and then click** OK**. 12**

In this example, the group name webminadmin is used.

- **Back on the** Subjects->Group **page, click the name of the new** webminadmin **group. 13**
- **On the** Edit Group— webminadmin **page choose the** User**tab. 14**

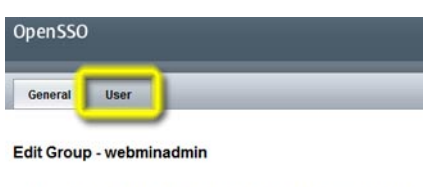

Universal ID: id=webminadmin,ou=group,dc=opensso,dc=java,dc=net

**Select the new** admin **user from the** Available **list, and then click** Save **and** Back to Subjects**. 15**

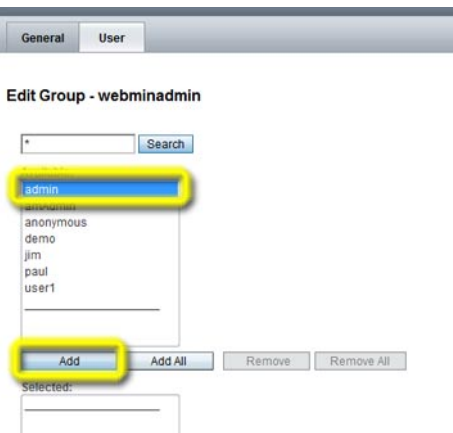

**Choose the** Privileges**tab to display the realm**Privileges **page. 16**

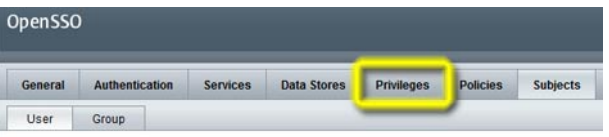

**Choose the name of the new group,** webminadmin**, to display the group** Properties **page. 17**

<span id="page-32-0"></span>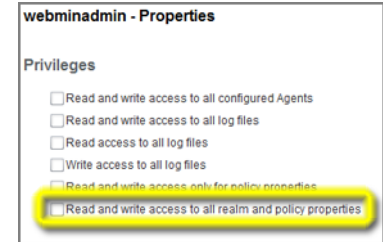

- **Enable the bottom checkbox, "**Read and write access to all realm and policy properties**,"and then choose** Save **and** Back to Privileges**. 18**
- **Log out of the OpenSSO administration console, and log in as** admin **to theWeb Space Server site using the account information you defined on the OpenSSO server. 19**

The admin user will now be logged in and have full administrative privileges on the Web Space Server site.

### **Using the Community Mapper Portlet**

The Community Mapper portlet provided by the OpenSSO Add-On for Web Space Server software enables Web Space Server site administrators to:

- Map OpenSSO realm-based user roles, filtered roles, and groups to Web Space Server users and communities
- Map OpenSSO realms to Web Space Server organizations

This section explains the following procedures:

- "To Launch the Community Mapper Portlet" on page 33
- ["To Map an OpenSSO Group to a Web Space Server Community" on page 35](#page-34-0)
- ["To Map an OpenSSO Realm to a Web Space Server Organization" on page 36](#page-35-0)
- ["To Delete a Mapping Definition" on page 37](#page-36-0)

#### **To Launch the Community Mapper Portlet**

The OpenSSO Community Mapper portlet is only available when logged in using a Web Space Server administrator account. The portlet is not available when logged in as a regular user. **Before You Begin**

#### **Log in to theWeb Space Server site administrator account. 1**

The Web Space Server site administrator Home page is displayed.

**Open theWeb Space Server Control Panel from theWeb Space ServerWelcome menu. 2**

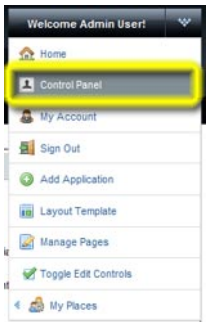

The administrator Control Panel page is displayed.

**Choose** Community Mapper **from the** Portal**section of the Control Panel menu. 3**

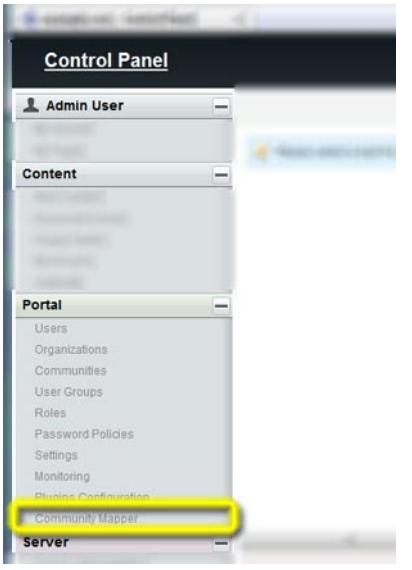

The OpenSSO Community Mapper portlet is displayed.

<span id="page-34-0"></span>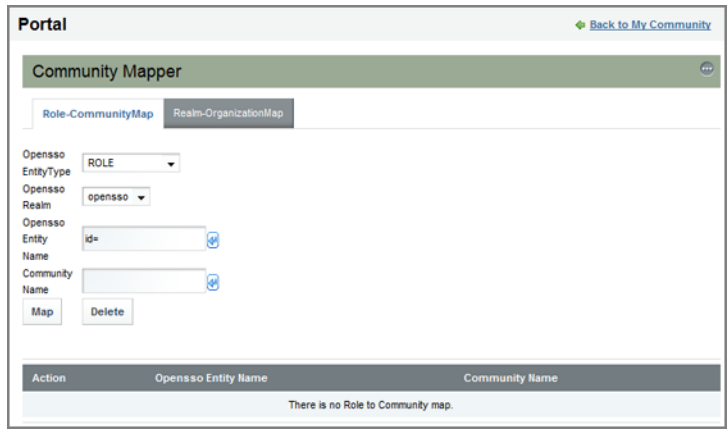

**FIGURE 4–1** Community Mapper portlet

#### ▼ **To Map an OpenSSO Group to aWeb Space Server Community**

This procedure demonstrates how to map an OpenSSO group to a Web Space Server community. Note that, when using Access Manager or SunDS as the authentication provider, the general steps described in this procedure apply equally to mapping user roles and filtered roles to a Web Space Server community.

After mapping, any changes to the OpenSSO group or Web Space Server community will automatically be reflected in the mapped entity on the corresponding server.

- **Launch the Community Mapper portlet, as described in ["To Launch the Community Mapper](#page-32-0) [Portlet"on page 33.](#page-32-0) 1**
- **Make sure the** Role-CommunityMap **tab is selected, and then choose** GROUP **as the OpenSSO 2 Entity Type.**

<span id="page-35-0"></span>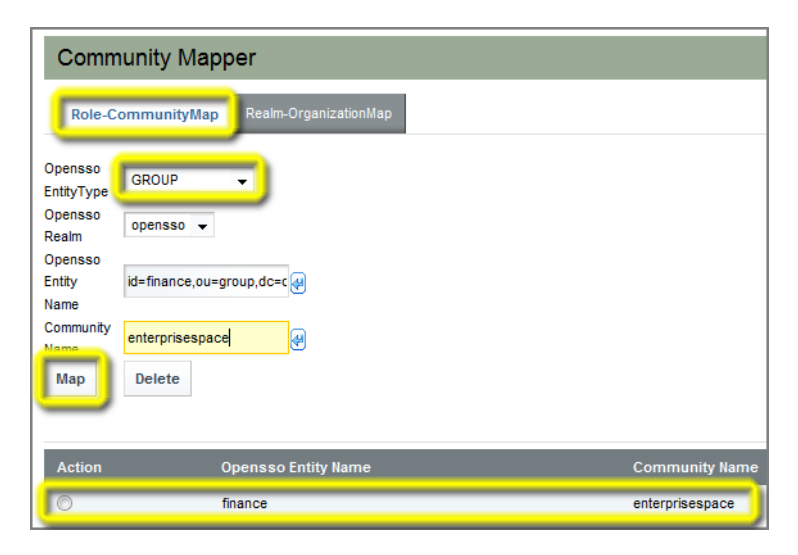

- **Specify the mapping parameters you want to use. 3**
	- **OpenSSO Realm** Name of an existing OpenSSO realm; in this example, a realm named opensso is used.
	- **OpenSSO Entity** Name of an existing OpenSSO group; in this example, a group named finance is used. Note that a list of available groups pops up when you pause at the id= prefix. Note that the autocomplete feature adds the fully qualified group ID parameters; in this example, id=finance,ou=group,dc=opensso,dc=java,dc=net.
	- **Community Name** Name of an existing Web Space Server community; in this example, a community named enterprisespace is used.

#### **Click** Map **to perform the mapping. 4**

The mapping definition is displayed in the list at the bottom of the Community Mapper portlet.

#### **To Map an OpenSSO Realm to a Web Space Server Organization**

This procedure demonstrates how to map an OpenSSO realm to a Web Space Server organization.

After mapping, any changes to the OpenSSO realm or Web Space Server organization will automatically be reflected in the mapped entity on the corresponding server.

**Launch the Community Mapper portlet, as described in ["To Launch the Community Mapper](#page-32-0) [Portlet"on page 33.](#page-32-0) 1**

<span id="page-36-0"></span>**Make sure the** Realm-OrganizationMap **tab is selected. 2**

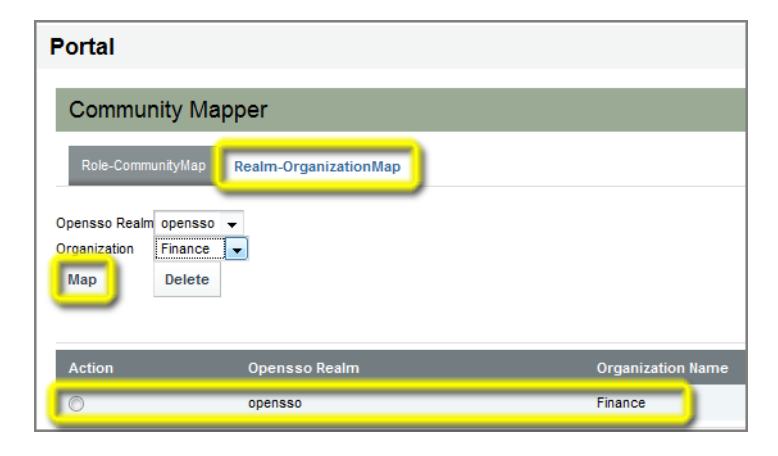

- **Specify the mapping parameters you want to use. 3**
	- **OpenSSO Realm** Name of an existing OpenSSO realm; in this example, a realm named opensso is used.
	- **Organization Name** Name of an existing Web Space Server organization; in this example, an organization named Finance is used.
- **Click** Map **to perform the mapping. 4**

The mapping definition is displayed in the list at the bottom of the Community Mapper portlet.

#### **To Delete a Mapping Definition**

This procedure describes how to delete a Role↔Community map or a Realm↔Organization map.

- **Launch the Community Mapper portlet, as described in ["To Launch the Community Mapper](#page-32-0) 1 [Portlet"on page 33.](#page-32-0)**
- **Choose the tab for the type of mapping you want to delete. 2**
- **Select the button next to the map you want to delete in the list at the bottom of the Community Mapper pane, and then click** Delete**. 3**

<span id="page-37-0"></span>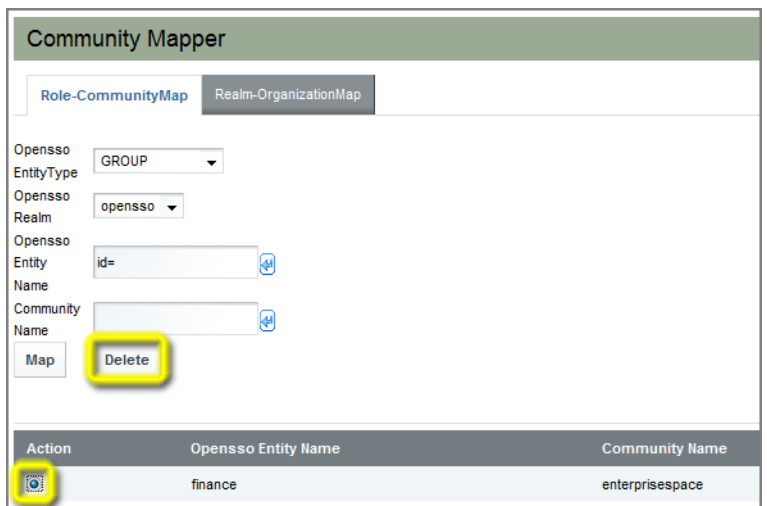

### **Performing Bulk Imports of OpenSSO User Accounts**

By default, the OpenSSO Add-On automatically creates a corresponding Web Space Server user account when a user logs in to Web Space Server for the first time using OpenSSO—based credentials. This one-time process can sometimes, depending on the status of the authentication server, cause an unacceptably long delay.

An alternative to this per-user import process is to perform a bulk import of user credentials. In this scenario, all user OpenSSO user accounts with parameters corresponding to an OpenSSO Add-On map in Web Space Server are automatically imported at once, before a user even attempts to log in to Web Space Server, thereby avoiding the one-time delay.

#### **To Perform a Bulk Import of OpenSSO User Accounts**

This procedure uses LDAP mechanisms for the bulk import process. This procedure is typically performed only one time or infrequently, and does not related directly to OpenSSO authentication mechanisms.

Bulk imports can be performed in either of two ways:

- By directly modifying the portal-ext.properties file
- By using the Web Space Server Control Panel GUI

Of the two methods, using the Web Space Server Control Panel is GUI is recommended because it is simpler and less subject to error. With this in mind, this procedure describes performing a bulk import using the Web Space Server Control Panel GUI.

#### **1 Log in to theWeb Space Server site administrator account.**

- **Open theWeb Space Server Control Panel from theWeb Space ServerWelcome menu. 2**
- **Choose** Settings**from the** Portal**section in the Control Panel menu on the left. 3**

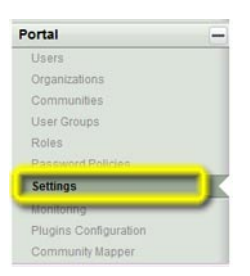

**Navigate to the** Authentication **tab, and then choose the** LDAP **tab. 4**

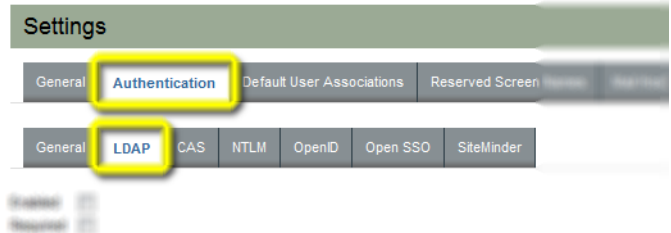

- **Select** OpenLDAP **or** Other Directory Server **if you are using Sun Java System Directory Server. 5**
- **Provide valid values for** Base Provider URL**,** Base DN**, and** Principal Credentials**, and then click** Test LDAP Connection**. 6**

For anonymous users, leave the Principal and Credentials fields blank.

Proceed to the next step after you get a "Connection successful" message.

**Scroll down to the** Users**section and change the** Screen Name **from**cn **to** uid**. 7**

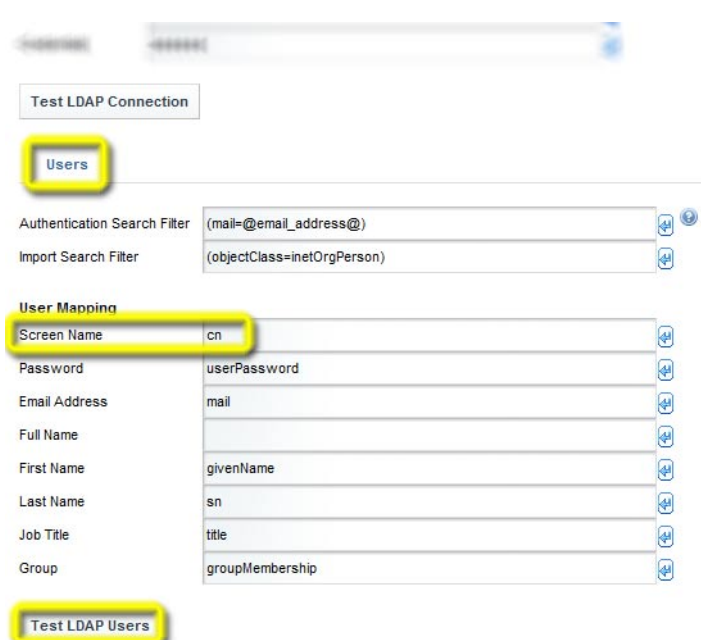

A pop-up listing all users available through LDAP should be displayed. If no users are shown, then one or more of you input parameters is incorrect. If so, correct your settings and try again. Do not proceed to the next step until a list of available users is successfully returned.

**Scroll down to the** Import/Export**section, select**Import Enabled**, then click** Save**. 8**

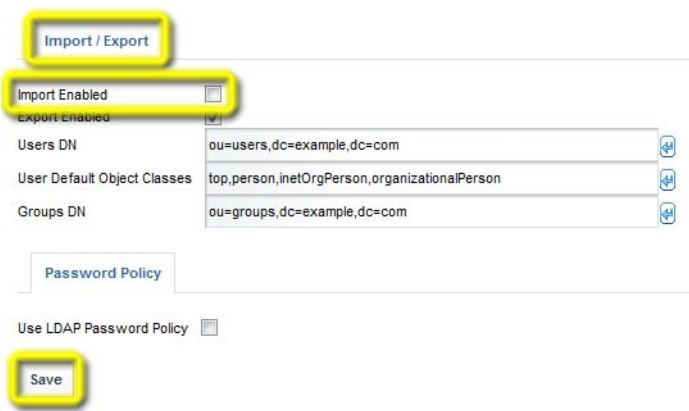

**Log out ofWeb Space Server and restart theWeb Space Server domain. 9**

The user accounts will be imported when the Web Space Server domain is restarted.

### <span id="page-40-0"></span>**Synchronizing Account Information Between OpenSSO and Web Space Server**

By default, the OpenSSO Add-On enables automatic, one-way synchronization of user accounts on an OpenSSO server and a Web Space Server. For example, if a user account is deleted on the OpenSSO server, the corresponding user account is deleted in Web Space Server.

This automatic synchronization, which is enabled by default, can be disabled or enabled by means of the access.manager.sync.enabled property in the portal-ext.properties for the Web Space Server domain.

### **To Disable or Enable Automatic Synchronization**

#### **Change to the 1**

*webspace\_dir*/var/webspace/war-workspace/customs/webspace/WEB-INF/classes **directory.**

- **Edit the** portal-ext.properties **file, modifying the** access.manager.sync.enabled **as 2 follows.**
	- access.manager.sync.enabled=true Automatic synchronization is enabled (default)
	- access.manager.sync.enabled=false Automatic synchronization is disabled
- **Stop theWeb Space Server domain. 3**
- **Change to the***webspace\_dir*/var/webspace/war-workspace **directory. 4**
- **Run the** synchronize.xml **Ant script. 5**
	- **ant -f synchronize.xml**
- **Restart theWeb Space Server. 6**

### **Customizing the OpenSSO Add-On**

Customizing the OpenSSO Add-On involves modifying the portal-ext.properties and AMConfig.properties files and then rebuilding the Web Space Server WAR files.

#### ▼ **To Customize the OpenSSO Add-On**

#### <span id="page-41-0"></span>**Before You Begin**

After the OpenSSO Add-On has been installed, any additional customizations you want to make must only be made to the portal-ext.properties and AMConfig.properties files that are located in the

*webspace\_dir*/var/webspace/war-workspace/customs/webspace/WEB-INF/classes directory. Note that this post-installation location is different than the location of the portal-ext.properties and AMConfig.properties that you should modify prior to installing the OpenSSO Add-On.

#### **Change to the 1**

*webspace\_dir*/var/webspace/war-workspace/customs/webspace/WEB-INF/classes **directory.**

- **Edit the** portal-ext.properties **and/or** AMConfig.properties **file(s) as desired. 2** Refer to ["Default Configuration Files" on page 11](#page-10-0) for listings of the properties in the portal-ext.properties and AMConfig.properties files.
- **Stop theWeb Space Server domain. 3**
- **Change to the***webspace\_dir*/var/webspace/war-workspace **directory. 4**
- **Run the** synchronize.xml **Ant script. ant -f synchronize.xml 5**
- **Restart theWeb Space Server. 6**

<span id="page-42-0"></span>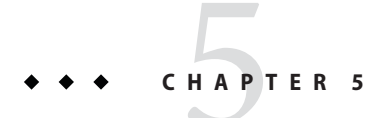

# Troubleshooting OpenSSO Issues

This chapter provides solutions to some common problems you may encounter when using the OpenSSO Add-On.

- "Reporting Problems With the OpenSSO Add-On" on page 43
- "Known OpenSSO Add-On Issues and Limitations" on page 43

#### **Reporting ProblemsWith the OpenSSO Add-On**

If you encounter a problem with the OpenSSO Add-On that is not listed in this chapter, contact your Sun support representative.

#### **Known OpenSSO Add-On Issues and Limitations**

**Problem:** Infinite redirection after two or more successful logins when OpenSSO is configured. **Solution:** Enable cookie encode true in the OpenSSO server configuration.

**Problem:** After enabling the OpenSSO Add-On, cannot log in as Web Space Server administrator.

**Solution:** Create the "Web Space Admin" user in the OpenSSO server first and then try to login again.

**Problem:** The OpenSSO organizations are not displayed for the admin user in the Community mapping portlet.

**Solution:** Verify that the admin user has the Top Level Admin Role assigned. The steps for doing this depend on the authentication server configuration:

■ **If Using OpenSSO**

Follow the instructions for creating an admin user account in ["Preparing the Web Space](#page-27-0) [Server Administrator Account" on page 28.](#page-27-0)

#### ■ **If Using Access Manager or OpenSSO With Directory Server**

- 1. Log in to the authentication server using the administrator account.
- 2. Navigate to the name of the user you want to use as the Web Space Server administrator.
- 3. Navigate to the *Roles* tab.
- 4. Select the and add the Top Level Admin role to the user.

**Problem:** Forgot to update AMConfig.properties and portal-ext.properties files before running the OpenSSO Add-On installer.

**Solution:** Refer to the instructions in ["Customizing the OpenSSO Add-On" on page 41,](#page-40-0) entering the required AMConfig.properties and portal-ext.properties properties described in ["Installing the OpenSSO Add-On" on page 23.](#page-22-0)